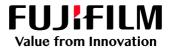

# How to Impose Repeat

# GX Print Server for B9 Series Copier/Printer

Version 2.1

FUJIFILM Business Innovation Corp.

### Overview

This exercise will demonstrate the ability to produce an imposed sheet of business cards using the GX Print Server "Imposer" tool. This feature allows users to create "Repeat" layouts with options such as setting a bleed width and adding crop marks. An onscreen preview is also available before the file is submitted to print.

# Objective

By the end of this exercise you will be able to:

- Import a job
- Launch Imposer.
- Select "Advanced Setting" in Imposer.
- Create an imposed "Repeat" Layout
- Enable the bleed and crop mark parameter
- Preview an example of the printed result

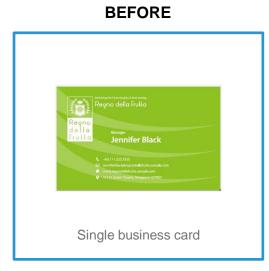

#### AFTER

# Impose Repeat

I

1. In the shortcut area, select [Import Jobs].

| Job Manager          | Import Jobs                | Job History  | Imposition Template | CMS      |
|----------------------|----------------------------|--------------|---------------------|----------|
| Logical Printers     | Job Templates              |              |                     |          |
| Logical Printers : 7 | <b>Item(s)</b><br>Activate | Process Jobs | Hold Jobs           | Template |

#### 2. Select the file to import, and click [OK]

| Import Jobs                                 |                                     |      |           |                   | 🗂 ×                             |
|---------------------------------------------|-------------------------------------|------|-----------|-------------------|---------------------------------|
| Select File                                 |                                     |      |           |                   | Select Folder                   |
| Print Server v                              | Name                                | Туре | Size      | Last Modified Da  | The fault V                     |
| :/Users                                     | booklet_A_ol.pdf                    | PDF  | 23,640 KB | 2017/08/21 9:46:0 |                                 |
| defaultuser0                                |                                     |      |           |                   | Job Properties                  |
| P-Server                                    |                                     |      |           |                   | <ul> <li>Template</li> </ul>    |
| Contacts                                    |                                     |      |           |                   | template default                |
| ✓ ☐ Desktop                                 |                                     |      |           |                   | Logical Printer                 |
|                                             |                                     |      |           |                   |                                 |
|                                             |                                     |      |           |                   | Operation After Importing       |
|                                             |                                     |      |           |                   | O Hold                          |
|                                             |                                     |      |           |                   | RIP and Hold                    |
|                                             |                                     |      |           |                   | O Print                         |
|                                             |                                     |      |           |                   | Restore State When Job Is Saved |
|                                             |                                     |      |           |                   | Operation After Printing        |
| ۲ ( K                                       | •                                   |      |           | Þ                 | Retain Jobs                     |
| File Name booklet_A_ol.pdf                  |                                     |      |           |                   | Retain Raster                   |
| File Type Importable Files (*.jbf;*.bbf;*.z | tip;*.ps;*.pdf;*.eps;*.tif;*.jpg) v |      |           |                   |                                 |
|                                             |                                     |      |           |                   |                                 |
|                                             |                                     |      |           |                   | Cancel OK                       |

3. Right click the imported job, select [Job Director] and click [Imposer].

| -      | _   | Manua                 | _            |                  |        | -        | 1                | -    |               |     |
|--------|-----|-----------------------|--------------|------------------|--------|----------|------------------|------|---------------|-----|
| ID 🕈 🛛 | T   | Name                  | •            | Attributes       | Status |          | Input Pages      | Ŧ    | Size <b>Y</b> | Arr |
|        | 246 | Test Sample           | D.L.A        |                  | Susper |          |                  | 1    | 11 KB         | _   |
|        | 240 | First Aid Handbook No |              |                  | Ctrl+P | ed       |                  | 14   | 7,465 KB      |     |
|        | 236 | Chinese Language Re   |              | nting            |        | ded      |                  | 876  | 14,646 KB     | 7/2 |
|        | 235 | Chinese Language Re   |              |                  | Ctrl+T | ded      |                  | 876  | 14,437 KB     | 7/2 |
| - 2    | 234 | Chinese Language Re   | Proof Print  |                  |        | ded      |                  | 876  | 14,437 KB     | 7/2 |
| 2      | 233 | User_guide_En_ME81    | Print Now    |                  |        | ded      |                  | 1133 | 42,992 KB     | 7/2 |
| 2      | 229 | raw_25455_1_A4.pdf    | RIP and Hole | d                |        | ded      |                  | 2    | 7 KB          | 7/1 |
| 2      | 227 | raw_25455_1_A4.pdf    |              | 4                | 0.1.1  | ded      |                  | 2    | 7 KB          | 7/1 |
| 2      | 226 | raw_25455_1_A4.pdf    | Delete       |                  | Delete | ded      |                  | 2    | 7 KB          | 7/  |
| - 2    | 225 | raw_25455_1_A4.pdf    | Delete RIP D | Data             |        | ded      |                  | 2    | 7 KB          | 7/1 |
| 2      | 216 | DC1100 Tab Master 1:  | Duplicate    |                  | Ctrl+D | ded      |                  | 1    | 21 KB         | 7/1 |
| 2      | 215 | APEX CERT.jpg         | Properties   |                  | Ctrl+O | ded      |                  | •    | 175 KB        | 7/1 |
| 2      | 214 | DC1100 Tab Master 1:  | Move To      |                  | >      | Impo     | ser              | Ct   | 21 KB         | 7/* |
| 2      | 208 | raw_25455_1_A4.pdf    | Job Director |                  | ×.     | 📕 Sequ   | encer            | Ctr  | +S 7 KB       | 6/2 |
| 1      | 133 | A4P_2_A3L_2_SpcialF   |              | 16               | 0140   | Creat    | te Combined Jobs | Ctr  | HB 12 KB      | 5/2 |
| 1      | 132 | A4P_2_A3L_2withMize   |              | e viewer         | Ctrl+R | K Edit ( | Combined Jobs    | Ctr  | +E 12 KB      | 5/2 |
| 1      | 101 | raw_3562_0_FP02631    | Preflight    |                  | >      |          |                  | 1    | 18 KB         | 4/2 |
|        | 82  | raw_3562_0_FP02631    | Job Estimati | on               |        |          |                  | 1    | 11 KB         | 4/3 |
|        | 56  | pocket guide.pdf      | Save Job     |                  |        |          |                  | 2    | 2,097 KB      | 4/  |
|        | 6   | 03_Y327_B9 series_A   | Job Transfer |                  | >      |          |                  | 1    | 44,893 KB     | 4/  |
|        |     |                       | Save Job Inf | formation for An | alysis |          |                  |      |               |     |

In the next window, please ensure the [Page Number Display] button is selected instead of [Thumbnail Display]. So that the preview images will be shown as in this example.

4. Select the [Bind Method] and Select [Repeat] in [Gang-Up]

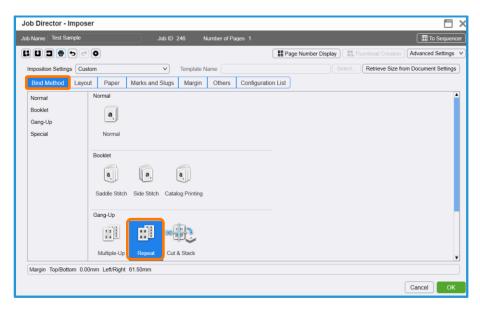

- 5. Click the [Paper] tab and apply the following settings
  - a. [Custom Size] in [Finished Size] of [Finishing Settings]
  - b. 90 in [Trimming Width] and 55 in [Trimming Length]
  - c. [Landscape] in [Orientation] of [Finishing Settings]

| Job Director - Imposer                               |                                   | 🖽 ×                                         |
|------------------------------------------------------|-----------------------------------|---------------------------------------------|
| Job Name Test Sample                                 | Job ID 246 Number of Pages        | 1 To Sequencer                              |
| Li Li J = t = 0                                      |                                   | Bage Number Display                         |
| Imposition Settings Custom                           | Template Name                     | Select Retrieve Size from Document Settings |
| Bind Method Layout Paper                             | Marks and Slugs Margin Others Cor | nfiguration List                            |
| Finshing Settings<br>Finish Size<br>*Custom<br>90.00 | •                                 | Output Sheet View                           |
|                                                      |                                   | Cancel OK                                   |

Default "Business Card" in [Finishing Settings] is 91.00mm and 50.00 mm. The size of business cards are different among various countries. Please use [Custom Size] to manually define your desired size.

- 6. Select the [Layout] tab, and click the [Auto Calculate] button.
- 7. The numbers for Row and Columns are automatically set.

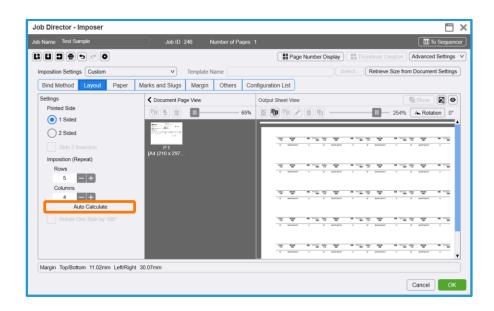

8. Select the [Margin] tab, and set 3 mm in [Bleed Width].

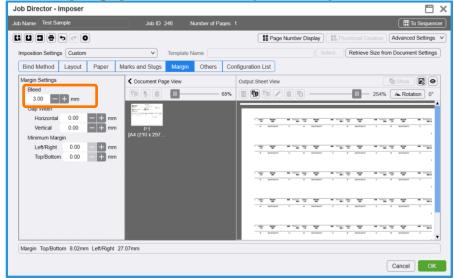

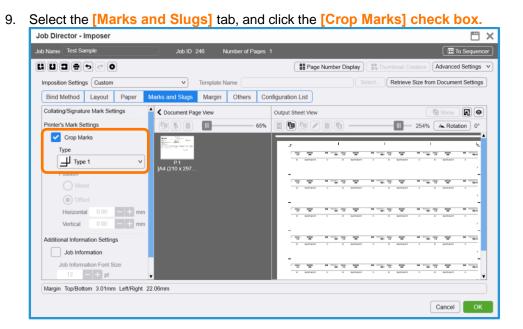

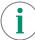

Please ensure that all other properties such as the specific paper settings are correct before submitting the job to the processing queue.

#### 10. Click [OK]. Right click the job and select [Print].

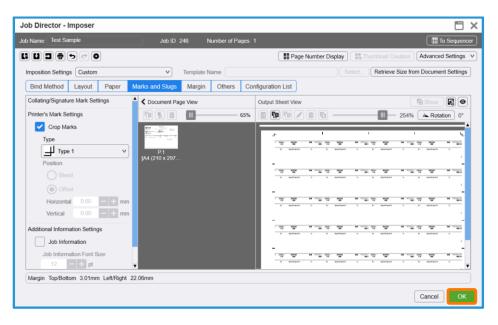

| Print Ser            | ver          | : Power | Saver Mode                                                       | 6         | 4.A0120009          | T              | · - · |               |                    |      | Powe          | r Saver Off        |                     |
|----------------------|--------------|---------|------------------------------------------------------------------|-----------|---------------------|----------------|-------|---------------|--------------------|------|---------------|--------------------|---------------------|
| B9136 Copier/Prin    | ter          |         |                                                                  |           | A A ATT ZOUG        | Trav-310/0876  | n Pan | ior.          |                    |      |               |                    |                     |
| 8                    | E            |         |                                                                  | 2         | B                   | •              |       |               |                    |      |               |                    | 0 1                 |
| Job Manager          | Impor        | t Jobs  | Imposition Template Stock                                        | k Library | Job Templates       | Job Hit        | story |               | Widgets            |      | Paper St      | zes                |                     |
| Job Filter           |              | Held: 2 | 0                                                                |           |                     | • 6. 5         |       |               |                    | 6    | <b></b>       | > Job Pro          | eview               |
|                      |              | ID • •  | Name                                                             |           | es¥ Status ¥        | Input Pages    | Ŧ     | Size <b>T</b> | Arriv              | ID   | Name          |                    |                     |
| II Jobs              | 74           |         | Test Sample                                                      |           | Print.              |                | 1     |               | 3 8/17/            |      |               | Input Ou           | tput                |
| Recent Jobs          |              |         | First Aid Handbook Non MC 14p.<br>Chinese Language Reform Crisis |           | Resume Printing     |                | 14    | 7,465 KI      |                    |      |               |                    |                     |
|                      | Q            |         | Chinese Language Reform Crisis                                   |           | Promote             | CtrI+T         | 876   | 14,437 K      |                    |      |               | Monart             | 4.4.1<br>(Interest) |
|                      |              |         | Chinese Language Reform Crisis                                   |           | Proof Print         |                | 876   | 14,437 K      | 8 7/24/            |      |               |                    | 98 to 10            |
| ogical Printer       | 0            | 233     | User_guide_En_ME8192E2-1_1.                                      |           | Print Now           |                | 1133  | 42,992 K      | 3 7/23/            |      |               | Contraction of the | Constant of         |
| 20180525-102714      | 0            | 229     | raw_25455_1_A4.pdf                                               |           | RIP and Hold        |                | 2     | 7 K           | 8 7/17/            |      |               | the generation of  | A 17 2 21           |
| E Drop Litity        |              |         | raw_25455_1_A4.pdf                                               | -         | Delete              | Delete         | 2     | 7 K           |                    |      |               |                    | 1.000               |
| =                    |              |         | raw_25455_1_A4.pdf                                               |           | Delete RIP Data     |                | 2     |               | B 7/17/            | •    |               |                    |                     |
|                      |              |         | raw_25455_1_A4.pdf                                               | 100       | Duplicate           | Ctrl+D         | 2     |               | B 7/17/            | 1000 | -             |                    |                     |
| #Default             | 70           |         | DC1100 Tab Master 1 x A4L She                                    |           | Properties          |                | 1     | 21 K          |                    |      | 0             |                    |                     |
| Sample Folder        | 4            |         | APEX CERT.jpg                                                    |           |                     |                | 1     | 175 K         |                    | ID   | Y Name        | K <                |                     |
| =                    | -            |         | DC1100 Tab Master 1 x A4L She.                                   |           | Move To             | >              | 1     |               | 3 7/12/            |      | 1 01 171      |                    |                     |
| ag                   | ۲            |         | raw_25455_1_A4.pdf                                               |           | Job Director        | >              | 1     |               | B 6/27/<br>B 5/24/ |      |               | Properties         |                     |
| AND OR               |              |         | A4P_2_A3L_2_SpcialPge.pdf<br>A4P_2_A3L_2withMizedDocume          |           | Raster Image Viewe  | nt Ctri+R      | 4     |               | 3 5/24/<br>3 5/24/ |      | 7 04 296      | Properties         |                     |
|                      |              |         | raw 3562 0 FP02631.PS                                            |           | Preflight           | >              | 4     |               | B 4/27/            |      | 8 05 171      |                    | 246                 |
| No Tag               | 10           |         | raw_3562_0_FP02631.PDF                                           |           | Job Estimation      |                |       |               | B 4/24/            |      | 11 07_171     | Job Name           | Test Sample 🖋       |
| form!                | 23           |         | pocket guide.pdf                                                 | 7         | Save Job            |                | 2     | 2.097 K       |                    |      | 19 02 Ima     |                    | 2 /                 |
| standford            | 5            |         | 03 Y327 B9 series APPE.pdf                                       |           | Job Transfer        | >              | 1     | 44.893 K      |                    |      | 21 04 Soc     | 2 Sided            | None                |
| Sample               | 3 🗸          |         |                                                                  |           | Save Job Informatio | n for Analysis | -     |               |                    |      | 22 05 141     | Tray/Stock         | Auto Select         |
| =<br>Advanced Search | +            |         |                                                                  |           |                     |                | 8 - C |               |                    |      | 23 06 Den     | Document Pag.      | All Pages           |
| Auvanced Search      | ( <b>T</b> ) |         |                                                                  |           |                     |                |       |               | •                  |      | 0.081000.0800 | Immenition Catti   | Custam              |

Congratulations you have now completed this exercise.